# LINEQUEST

Das online-Umfrage Portal. Einfach professionell.

## **LineQuest-Leitfaden**

LineQuest Add-Ins

Einbinden von Add-Ins in Microsoft Excel 97-2003

Copyright © 2009 by LineQuest LineQuest Walter-Paetzmann-Str. 19 82008 Unterhaching E-Mail info@linequest.de Internet http://www.linequest.de Alle Rechte vorbehalten. Kein Teil dieses Dokumentes darf in irgendeiner Form (Druck, Fotokopie oder einem anderen Verfahren) ohne schriftliche Genehmigung von LineQuest reproduziert oder unter Verwendung elektronischer Systeme verarbeitet, vervielfältigt oder verbreitet werden.

Wir weisen darauf hin, dass die in diesem Dokument verwendeten Soft- und Hardwarebezeichnungen und Markennamen der jeweiligen Firmen im Allgemeinen warenzeichen-, marken- oder patentrechtlichem Schutz unterliegen.

### Inhalt

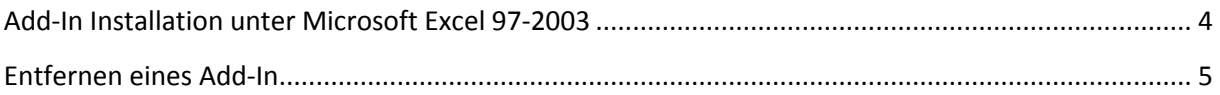

#### <span id="page-3-0"></span>**Add-In Installation unter Microsoft Excel 97-2003**

Im Folgenden wird die Installation (Einbindung) von Add-Ins unter Microsoft Excel 97-2003 beschrieben. Die Vorgehensweise ist dabei unabhängig vom gewählten Add-In.

Zurzeit sind diese Excel-Add-Ins für LineQuest verfügbar:

- LineQuest (Add-In zur grafischen Optimierung der Umfrageauswertung)
- LineQuest-SPSS (Add-In für den Export der Umfrageauswertungsdatei nach SPSS)

Vorgehensweise:

- 1. Laden Sie das Excel-Makro (**LineQuest.xla** bzw. **LineQuest-SPSS.xla**) von der LineQuest Homepage herunter und speichern Sie die Datei auf Ihrer Festplatte. Sie finden die Makros auf der LineQuest Homepage in der Navigationsleiste unter dem Menüeintrag **Downloads / Excel Add-In**.
- 2. Öffnen Sie Microsoft Excel und wählen Sie im Menü **Extras** den Eintrag **Add-In-Manager...**" (bei Excel 97) bzw. **Add-Ins…** (bei Excel 2003).

Drücken Sie im neu geöffneten Dialog auf die Schaltfläche **Durchsuchen...**. Wählen Sie nun die unter Punkt 1 gespeicherte Datei aus (beispielsweise **LineQuest.xla**) und drücken Sie auf **OK**.

- 3. Achten Sie im folgenden Dialog darauf, dass der Eintrag **Linequest** bzw. **LineQuest SPSS** angekreuzt ist, also das entsprechende Kontrollkästchen aktiviert ist, und betätigen Sie die Schaltfläche **OK**.
- 4. Schließen Sie Excel.

#### **Anmerkung:**

Die hier beschriebenen Schritte sind nur einmalig zur Installation des jeweiligen Add-Ins notwendig.

#### <span id="page-4-0"></span>**Entfernen eines Add-In**

Wenn Sie ein Add-In wieder entfernen möchten, dann wechseln Sie wieder in den Add-In-Manager bzw. zu den Add-Ins und entfernen dann wieder das Häkchen im Kontrollkästchen **LineQuest** bzw. **LineQuest-SPSS**.

Übernehmen Sie diese Änderung dann durch Anklicken der Schaltfläche **OK**.